# ようしょう しょうしょう しょうしょく しょうしょく

点式绘制适用于点式构件或部分面状构件。

# 操作步骤

【第一步】: 在"构件列表"选择一个已经定义的构件, 如 KZ-1;

【第二步】:点击"绘制"分组下的"点";

【第三步】:在绘图区左键点击一点作为构件的插入点,完成绘制。

### 说明 医二氯化物 医心脏 医心脏 医心脏 医心脏

1、选择了适用于点式绘制的构件之后,软件会默认为点式绘制,直接在绘图区域绘制即可。 比如在构件工具条中选择了"窗"之后,可直接跳过绘图步骤的第二步,直接绘制;

2、对于面状构件的点式绘制,比如:房间、板、雨篷等,必须在封闭的区域内才能进行点 式绘制;

3、面式垫层的点绘可以选中集水坑、下柱墩、后浇带图元进行垫层布置。

4、对于柱、板洞、独基、桩、桩承台等构件,在插入之前,按"F3"可以进行左右镜像翻

转, 按"Shift+F3"可以进行上下镜像翻转, 按"F4"可以改变插入点;

按下"Shift"时点击鼠标左键弹出下面的界面:

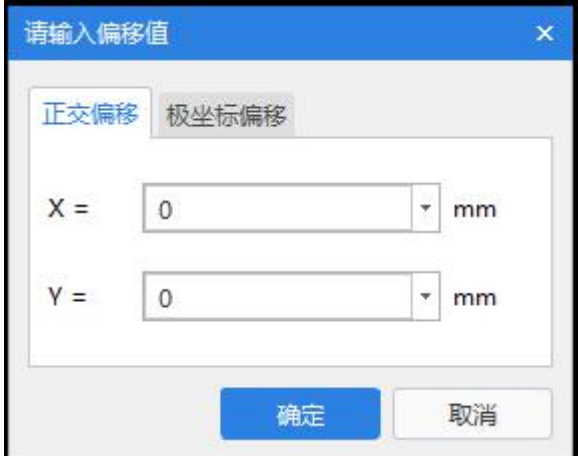

输入偏移值之后点击"确定"即可。 技巧

输入 X、Y 偏移量时可以输入四则运算表达式, 如 200+50。

## **直线** スキックス しゅうしょう しんしゃく しんしゃく しんしゃく

直线绘制主要用于线性构件,当需要绘制多条直线时,可以采用直线绘制的方式。 操作步骤

【第一步】: 在"构件列表"中选择一种已经定义的构件,如:墙 QTQ-1;

【第二步】:点击"绘图"分组下的"直线";

【第三步】:用鼠标点取第一点,再点取第二点可以画出一道墙,再点取第三点,就可以在 第二点和第三点之间画出第二道墙,连续绘制依次类推; 点击鼠标右键即可中断连续绘制,重新选择起点。

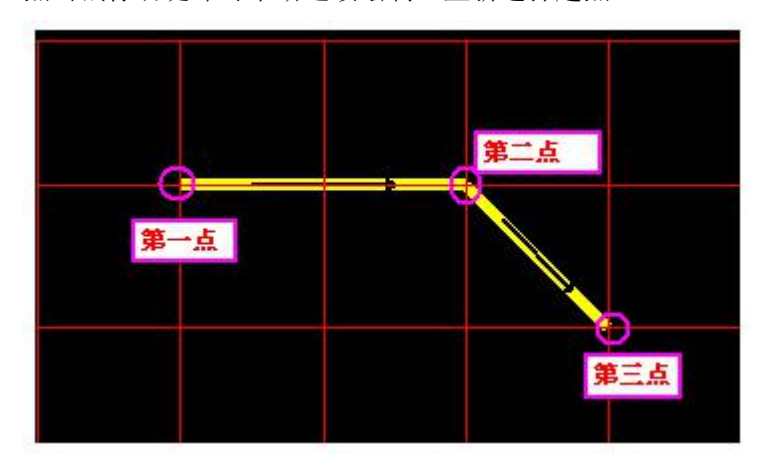

### 说明 医二氯化物 医心脏性 医心脏性 医心脏性

梁构件通过直线连续绘制,绘制后软件自动合并为折梁。 其他构件类型连续绘制后软件不会自动合并,如砌体墙。

### 技巧

1、 在确定线性构件端点时,若目标起点不方便捕捉,则可按住"Shift"键点击参考 点打开"输入偏移量"界面,输入偏移值之后点击"确定"即可。

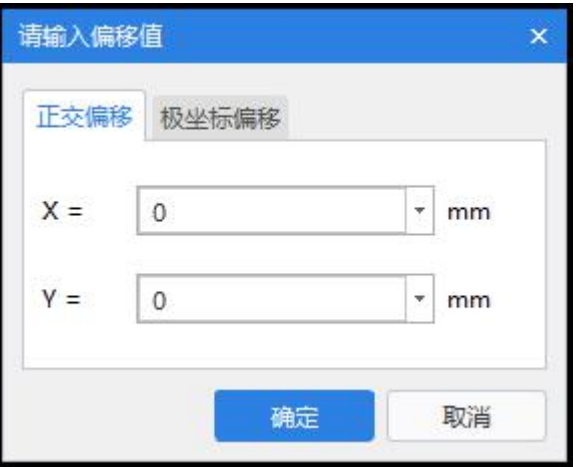

2、确定起点后,若临时图元的位置不符合要求,可以通过按"F4"改变图元插入点。

## 矩形 しゅうしょう しゅうしょう しんしゅう しんしゅう しんしゅう

矩形画法就是点取一个矩形的对角线两点,一次性画出四道直线或一个矩形的画法。 操作步骤

【第一步】: 在"构件列表"中选择一种已经定义的构件,如:墙 QTQ-1;

【第二步】:点击"绘图"标分组下的"矩形";

【第三步】: 左键点击矩形对角线的两个点,即可完成绘制。如下图所示:

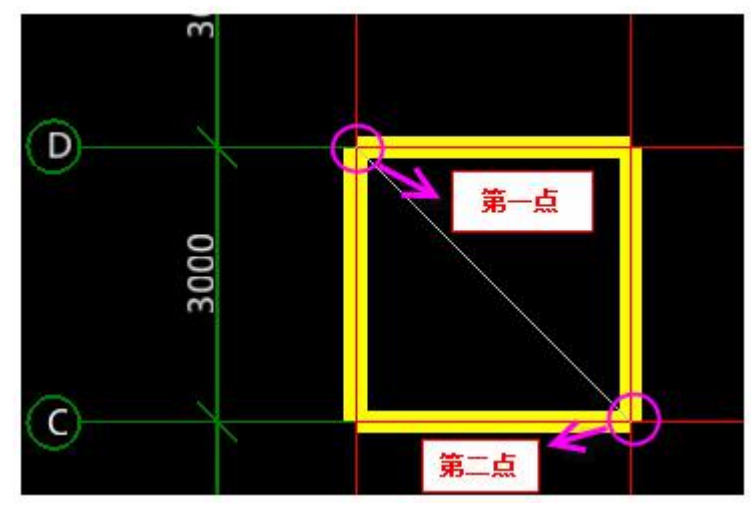

## 圆 医二氯化物 医心包 医心包 医心包 医心包 医心包 医心包

使用画圆的方式可以绘制线性构件或面状构件。

### 操作步骤

【第一步】: 在"构件列表"中选择一种已经定义的构件, 如: 墙 QTQ-1;

【第二步】: 点击"绘图"分组下的"圆",不勾选"半径";

【第三步】: 在绘图区域点击一点作为圆的圆心,点击第二点,确定圆的半径,完成绘制。

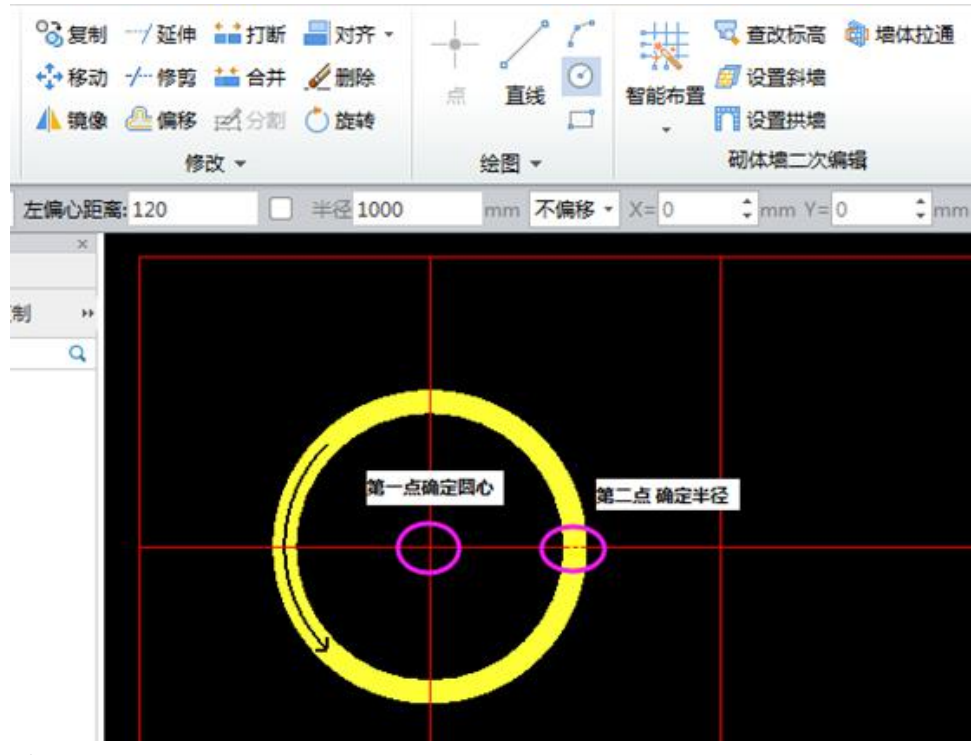

说明 医二氯化物 医心脏性 医心脏性 医心脏性

若勾选"半径"并输入具体的半径值,在绘图区域确定圆心位置,也可以完成绘制。

若勾选"半径"但值为"0",则与不勾选"半径"的效果相同。

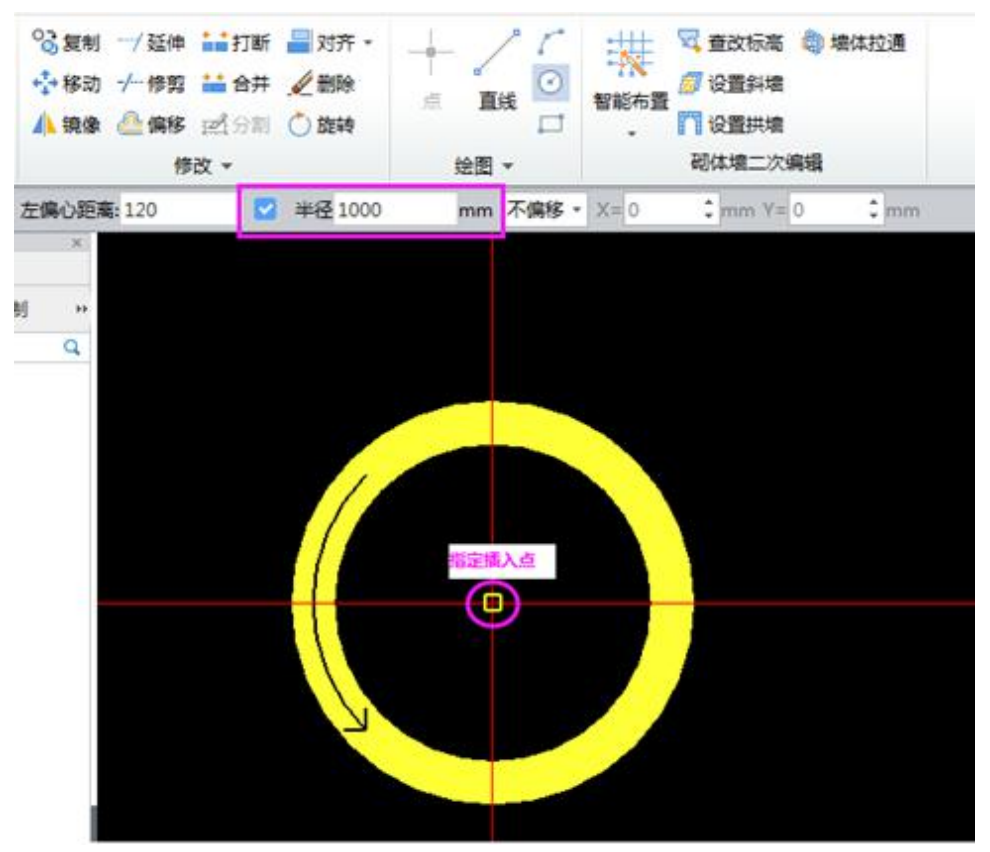

# 技巧

1、捕捉点过程中,可以按住"Shift"键再点击鼠标左键,在弹出的"请输入偏移值"对话 框中输入偏移值。

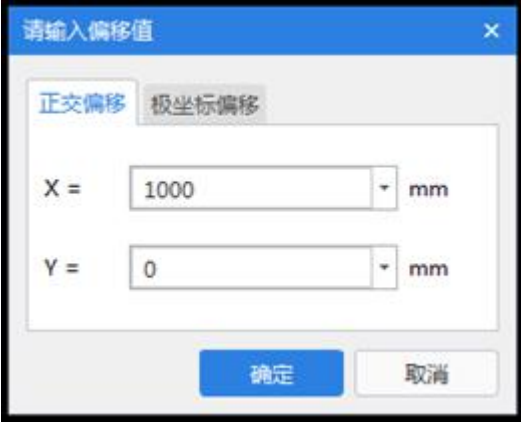